# *Excel 2003 – A beginner's Guide*

*Doc 5.127 Ver 2* 

*Doc* 5.127 **Ver 2 Central Computing Services Central Computing Services** 

### **Prerequisites**

This document assumes that you are familiar with the use of a computer keyboard and mouse and have a working knowledge of Microsoft Windows

### Contents

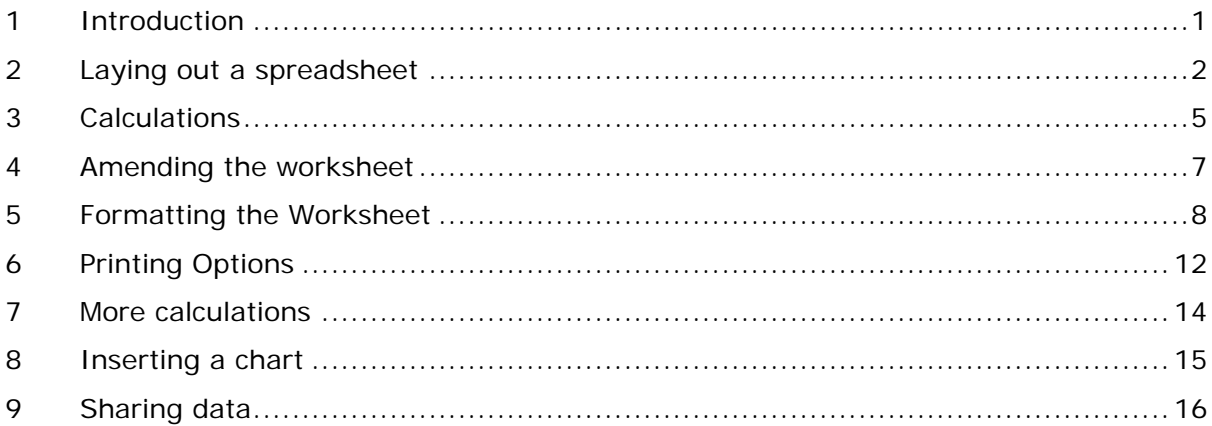

### **About this Document**

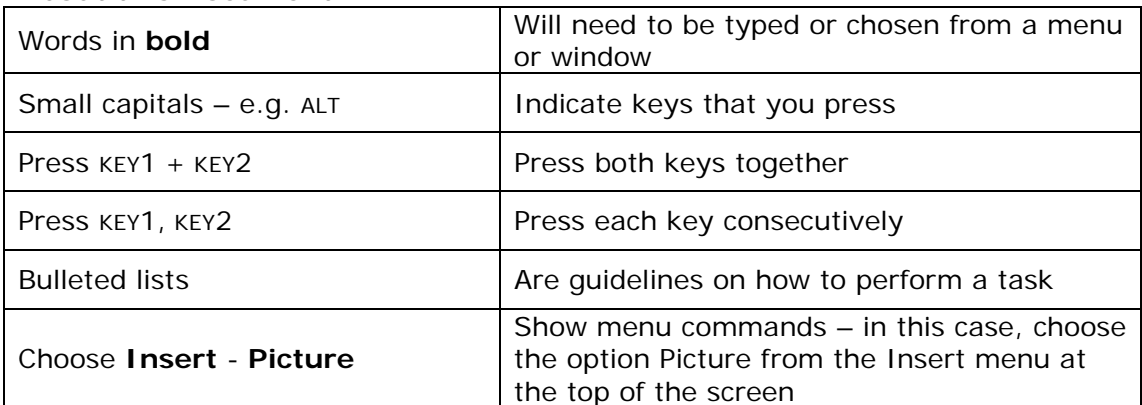

## <span id="page-2-0"></span>**1 Introduction**

**Objectives** To introduce the main concepts and terms used in Excel

### **Method**

Excel is a spreadsheet, most useful for storing and processing numerical data, though you can store textual information should you want. It is an extremely complex and powerful tool, but the main functions are fairly straightforward to pick up.

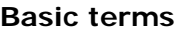

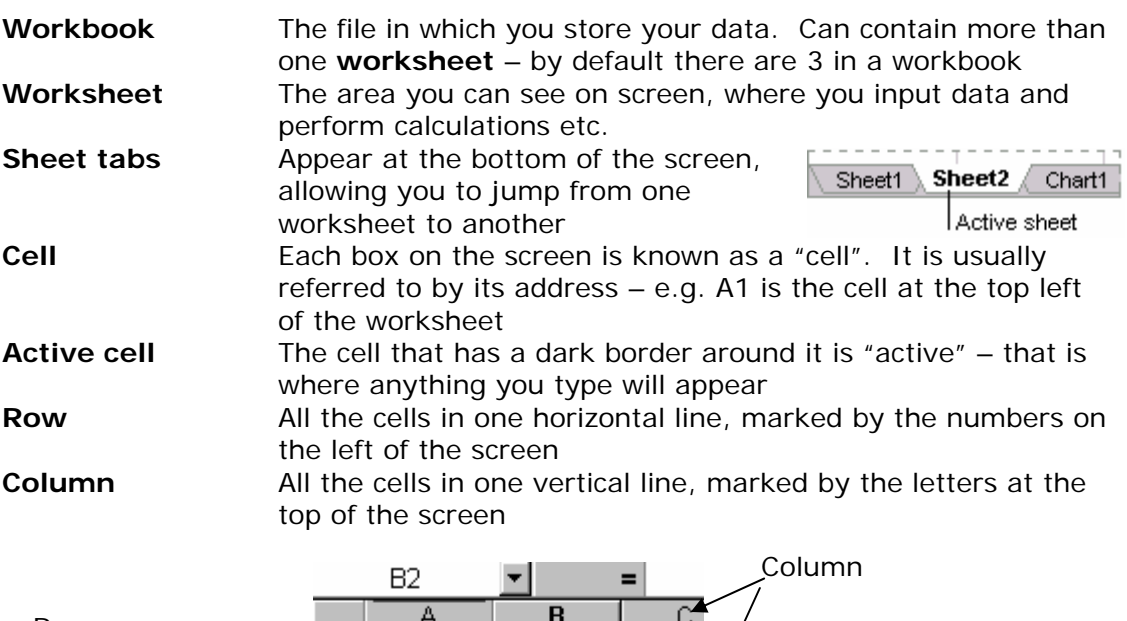

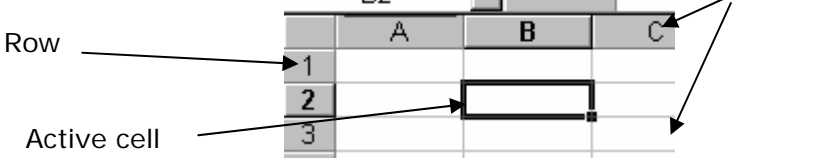

### **Activity 1.1 Open Microsoft Excel**

There may be an icon on your desktop, or you can find it on the Start menu

### **Activity 1.2 Moving around in Excel**

You can move around a spreadsheet in a variety of ways. Moving around the cells is (arguably) easiest with the arrow keys;

- ← left one cell
- ↑ up one row
- $\rightarrow$  right one cell
- down one row

### **Activity 1.3 Entering data**

If you want to enter information in a column, type in each value and press RETURN. You will then be moved down to the next line. You may enter data in a row by using the TAB key to move across the spreadsheet.

You may also move around using the arrow keys

### <span id="page-3-0"></span>**Activity 1.4 Selecting areas with the keyboard**

Sometimes you may need a little more control over the area you select than clicking and dragging with the mouse will allow.

To do so, you may use the keyboard.

- Move to the first (top left) cell you wish t[o select](#page-3-1)
- Hold down the SHIFT key (there are two, both have an upward arrow printed on them)
- Use the arrow keys to increase the size of the area selected
- Experiment by using the page up and page down keys. The HOME key will move the selected area over to the first column
- If you have data in your spreadsheet, pressing the END key followed by an arrow key takes you to the end of the data area
- When you have finished selecting an area, let go of the SHIFT key

<span id="page-3-1"></span>**Note:** this also works in Word and other Windows applications

### **Activity 1.5 Entering the same data into several cells**

- Select the cells into which you want to enter data
- Enter one piece of data
- Press CTRL+ENTER together
- The cells are filled with whatever you just input

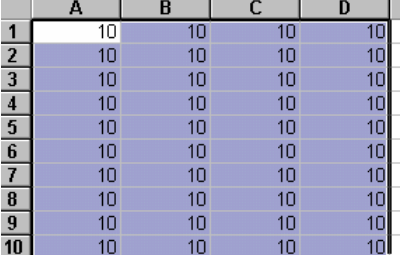

### **2 Laying out a spreadsheet**

**Objectives** To produce a basic layout for a budget calculator

**Method** We will use the drag handle and block selection method to enter data and text

**Comments**

### **Activity 2.1 Entering different data automatically**

We will set up a worksheet to act as a budget calculator.

Excel will try to complete a series of data for you. To tell it to do so, use the drag handle at the bottom right corner of the input box

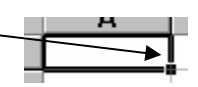

• Clear all data from your spreadsheet

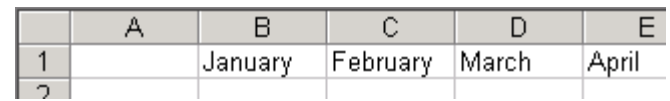

- Type the text January into cell B1
- Put the cursor over the handle  $-$  it will turn into a thin black cross **Figure 2-1**
- Drag the handle out to the right until all the months of the year appear
- *what happens if you go beyond December?*
- If you drag too far, drag to the left to remove entries

Excel also understands abbreviated forms of the months – Jan, Feb and so on.

The same technique works for simple sequences of numbers, though you will need to enter and select more than one (e.g. enter 1 and 2 in separate cells, select the two and use the drag handle for excel to fill in 3,4,5…).

### **Activity 2.2 Headings for Types of Expense**

Starting in cell A2, enter the headings shown in Figure 2-2

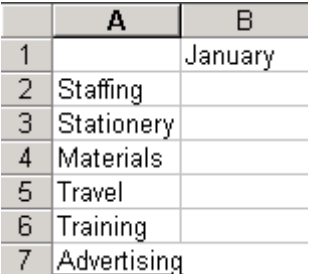

### **Figure 2-2**

### **Activity 2.3 Repeat entries**

- Select the cells corresponding to Staffing for January to December that should be B2 – M2 on your spreadsheet
- Type in a value  $-$  e.g. 2500.45
- Press CTRL + ENTER

That value will be repeated across all the cells

### **Activity 2.4 Using the drag handle to complete a sequence**

- Enter 10 and 12 in cells B3 and C3, as in Figure 2-3
- Select both cells
- Drag the drag handle across to the right to fill in the sequence across the row

Because this is a simple sequence, Excel is able to add 2 to each value in order to continue it.

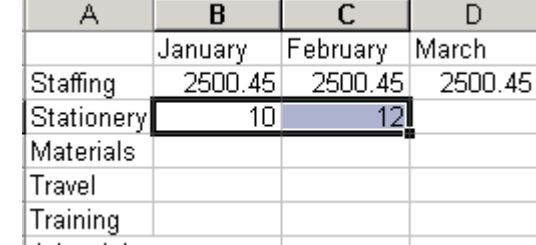

**Figure 2-3**

### **Activity 2.5 Entering a block of data**

We now need to enter some information into the remaining cells

- Enter 1, 2 and 4 in the cells next to "Materials" (which should be B4-D4)
- Select the three cells
- **Right**-click on the drag handle and drag it across to cell M4
- A menu will pop up choose Growth Trend, as shown in [Figure 2-5](#page-5-0)

Excel will continue the trend, doubling each value in the next cell

### **Activity 2.6 Entering data into a block**

We will fill in random data for the remaining cells.

You may do so by using the arrow or TAB keys to move around the worksheet, but there is another technique, allowing you to enter information in a block of cells, which will help.

If you want to enter information in a block wider than one column you may find it easiest to select the whole block using the mouse or keyboard. You may then enter information, pressing return after each value. Excel will move you through the cells, and up to the top of the next column when you reach the end of the current one.

[Figure 2-5](#page-5-0) shows a selected block – the data shown has been entered by hitting RETURN after each item

- Enter some data in each of the remaining cells
- Feel free to select a block and use CTRL+ENTER to fill in the same value across all cells – as in 2.3, above

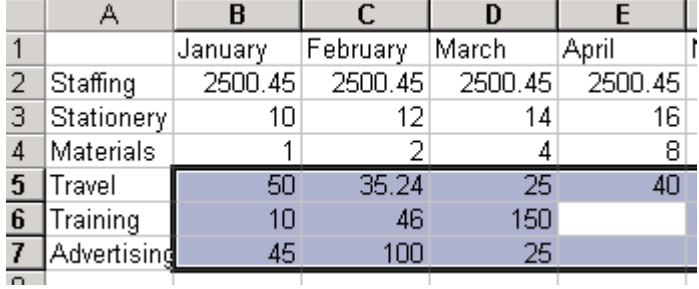

### <span id="page-5-0"></span>**Figure 2-5**

**Note:** when you reach the last cell selected, pressing RETURN takes you back to the first. Be careful not to overtype the contents!

### **Activity 2.7 Save your work**

Save the workbook to your n: drive – you may call it anything you like, but include "wkshp" (without quotes) within the name to distinguish it from other documents.

Fill Values Fill Davs Fill Weekdays Fill Months

Copy Cells Fill Series Fill Formats

Fill Years Linear Trend Growth Trend Series...

**Figure 2-4**

### <span id="page-6-0"></span>**3 Calculations**

**Objectives** To set the worksheet up to perform calculations based on the data we have just input

**Method** Use the autosum function to setup cells that perform calculations

**Comments**

### **Activity 3.1 Quick Sum**

You may quickly find out the sum of a group of values by selecting them using mouse or keyboard. The sum of the selected area is displayed at the bottom of the screen (on a larger screen than that in the screenshot, it will be over to the right of the window).

This is one advantage of pre-selecting the area to be filled, as in 2.5, above – the Sum will be updated as you fill in each field.

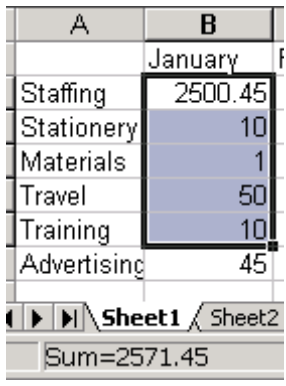

- Select a few of the cells on your spreadsheet
- Note the Sum, shown at the bottom-right of your screen

**Figure 3-1**

This is, of course, useful only for an immediate check of the total.

### **Activity 3.2 Autosum**

You will most usually want the sum to remain on screen, as a part of the worksheet.

- Click into the blank cell, A8, and add the word "Total"
- Click into In the blank "Total" cell in column B (it should be B8)
- Click on the Autosum icon  $\Sigma$

Excel will guess which values you want to work with, and should have filled in the calculation = SUM(B2:B7) (note how Excel uses : to mean "to")

- Hit RETURN to confirm the calculation is correct
- Repeat for C8 and D8

### **Activity 3.3 Repeated Formulae**

Although we have done so here, it is not necessary to use the autosum button for each calculation. Excel is clever enough to understand that if you copy and paste a "Sum" from one column, you want to work with the values in the new column. To see what I mean;

- Click on D8 (which is the total of the values in column D)
- Choose **Edit Copy** (or CTRL+C)
- Click on E8 (which is blank at present)
- Choose **Edit Paste** (or CTRL+V)

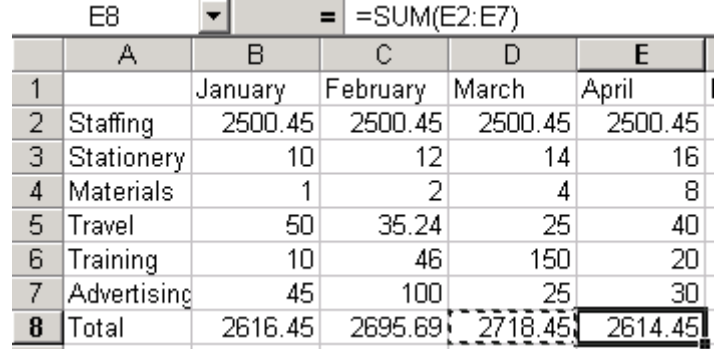

### <span id="page-7-0"></span>**Figure 3-2**

Note – as in [Figure 3-2](#page-7-0) – that when you pasted in the formula, Excel changed it from D2:D7 to E2:E7

### **Activity 3.4 The drag handle**

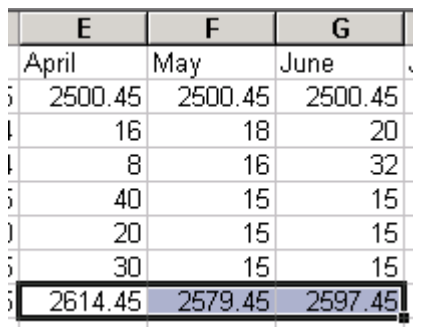

We used the drag handle above to repeat values across a row. It also works for formulae

- Click on the drag handle in the total for row E
- Drag it across until all the rows have their totals calculated

### **Figure 3-3**

Excel will automatically update the totals - change some of the values to test it out.

Have a look at the syntax of Excel formulae – note the  $=$  sign at the beginning, then the function to be performed, and finally, in brackets, the cells on which to perform it.

### <span id="page-8-0"></span>**4 Amending the worksheet**

**Objectives** To add another expense to our budget

**Method** Use the commands on the Insert menu to add to the worksheet

**Comments** Excel will automatically update the calculations to take account of the inserted information

There are some other basic functions in excel we need to look at

**Activity 4.1** What if we wanted to add information in between the data we have already input? Excel will allow us to insert a column or row

### **Activity 4.2 Inserting a row**

- Click into any cell in row 7
- At the top of the screen, click **Insert**
- Click **Rows**

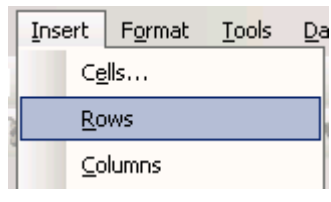

**Figure 4-1**

A new row is inserted, and all those to the right of it are re-labelled You may **insert columns** similarly.

- Click into any cell in column B
- Click **Insert**
- Click **Columns**

A new column is inserted

Note that, despite the commands referring to "columns" and "rows", only one will be entered **unless you have selected multiple rows or columns**

### **Activity 4.3 Deleting a Column**

We don't need the column, so will remove it.

The row and column labels at the edge of the worksheet  $- A,B,C; 1,2,3$  etc  $$ allow you to select a whole row or column.

• Click on the label B

The whole column is selected, as in [Figure 4-2](#page-8-1) 

• Choose **Edit – Delete**

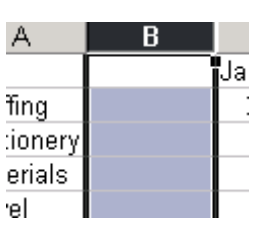

<span id="page-8-1"></span>**Figure 4-2**

The column is removed

Note that pressing the delete key will not remove the column, but will instead delete the **contents** of the cells

### **Activity 4.4 Updated formulae**

Enter some information into the new, blank row of your spreadsheet

Type the text in

- <span id="page-9-0"></span>Select all the blank cells in the row
- Type a value
- Press CTRL + ENTER to copy the value to all the other blank cells

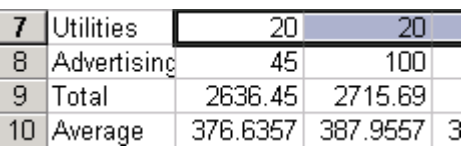

#### **Figure 4-3**

Note that the rows containing the Total and Average calculations were automatically updated when the new row was inserted, and thus will now take account of the values just entered.

### **5 Formatting the Worksheet**

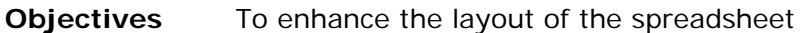

**Method** Use Excel's Format-Cells command to control the layout and appearance of the cells within the worksheet **Comments** Many of the features of the Format-Cells popup may be accessed through individual icons on the toolbar – the popup is useful as it combines many different layout options in one place

### **Activity 5.1 Sizing columns and rows**

Many of the items in the first column will not fit because they are wider than the column. To fix i[t](#page-9-1)

- click on the A at the top of the column to select the entire column
- Click on the **Format** menu and select **column**
- a second menu appears
- Select **AutoFit Selection** and the column width will expand to fit the widest cell.

You may also manually scale the column.

To do so it is not necessary to select the entire column first.

• Position the mouse cursor so that it rests on the line between columns J and K

Septembel October • The cursor will change to a vertical bar with 2500.45 2500.45 arrows pointing left and right 26 28

When it does, click and drag the column to the desired width

### **Figure 5-1**

K.

 $\overline{a}$ 

Finally (there are always several different ways of doing things!), you may use the "autofit selection" option without having to use the menus

- Position the mouse cursor so that it is in between F and G
- (again, it will change to a vertical bar with arrows pointing left and right when in the correct place) • Double click the left mouse button

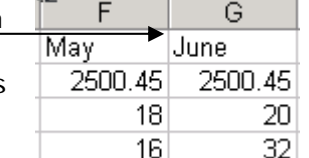

<span id="page-9-1"></span> $J \sim$ 

---

• Column F is resized

**Figure 5-2**

For now, we will make all columns the same width

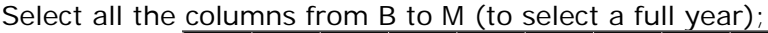

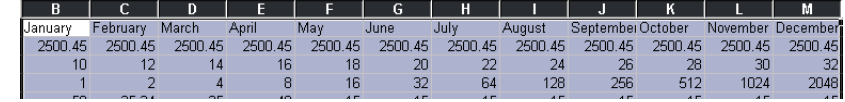

**Figure 5-3**

- Click on the B at the top and hold the mouse button down
- Drag the mouse across until all those columns are selected
- Click on the **Format** menu
- Choose **Column Width**
- Enter 9.5 and click OK (or press RETURN)

### **Activity 5.2 Decimal places**

There are various styles that it would be sensible to apply to the data in our spreadsheet.

We will make Excel show all values to two decimal places

- Select all the cells with numbers in
- Choose **Format Cells**
- On the Number tab, choose the category Number, with 2 Decimal places, as in Figure 5-4
- Click OK

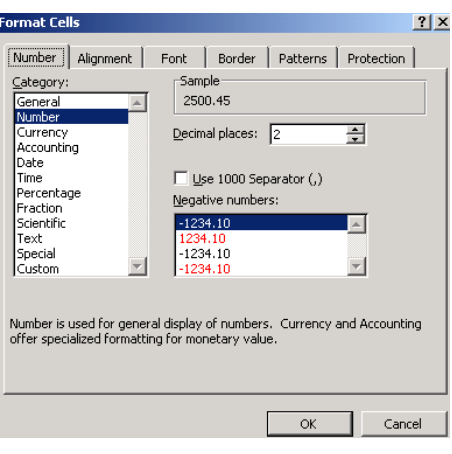

**Figure 5-4**

#### **Activity 5.3 Formatting the totals**

Because our spreadsheet is financial, it would be appropriate to show the £ symbol. It would look a little too busy if added to every cell, however, so we will just apply it to the Total row **Format Cells**  $|?|X|$ 

Number | Alignment | Font

**Precetc** 

- Select the row containing totals
- Choose **Format Cells**
- On the **Number** tab, change the category to Currency

We may apply other formatting whilst this dialogue box is up

- Select the **Border** tab
- Select a border style from the selection on the right hand side
- Click into the preview window to add the selected border

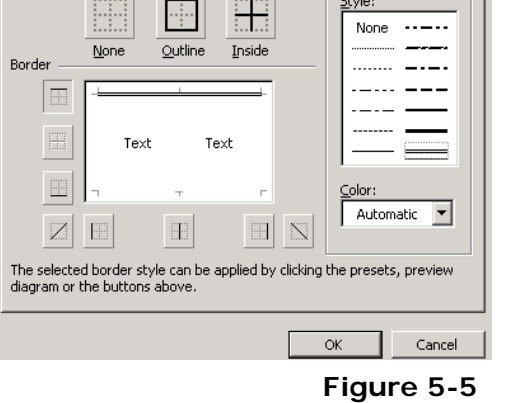

You may also change the font size from this set of options. Note that  $###$  displayed in a cell, as in Figure 5-6, denotes a column width too narrow for the information contained therein – widen the column to display the data.

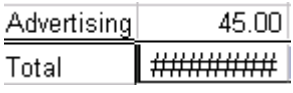

- Click OK
- Click away from the selected cells to see the effect of your changes

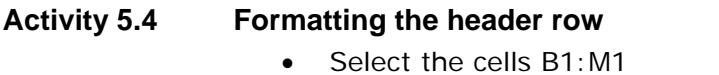

- Use the toolbar icons to make the text bold and centred  $\overline{B}$   $I$   $\underline{U}$   $\equiv$   $\equiv$
- Click and drag between the 1 and 2 on the left hand side to expand the height of the row
- Choose **Format Cells**
- On the **Alignment** tab, change the vertical alignment to "Center", as in Figure 5-7

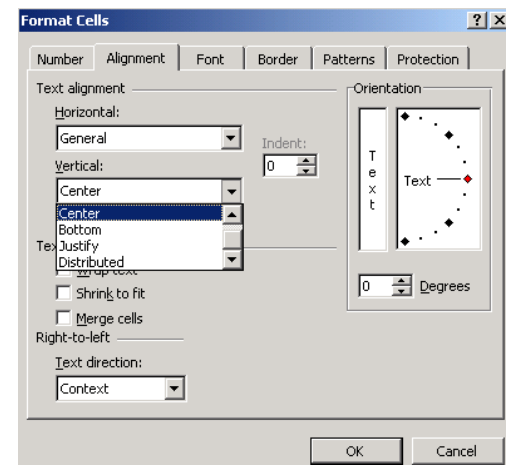

**Figure 5-7**

Note the other options on this tab, allowing you to orient text at a different angle, or to wrap text – useful if you have a lot of text to fit into one cell. Merge cells allows you to combine several cells into one – useful for titles and so on. Select several cells and then click the icon **国** to merge and centre align them together.

- Use the **Patterns** tab to apply a background colour to these cells
- Use the **Border** tab to underline the title row
- Click OK

**Figure 5-6**

Border | Patterns | Protection |

Line Style:

### <span id="page-13-0"></span>**6 Printing Options**

**Objectives** To change options for printing for best results

**Method** Use the page setup command on the file menu to fit the spreadsheet to an A4 page

**Comments** It is possible to access page setup from within the print preview screen – click the "setup" button. In normal usage you will probably need to switch between the two for best effect

### **Activity 6.1 Page Setup**

There are several useful settings contained within the Page Setup dialogue.

- Choose **File Page Setup**
- Change the Page
	- orientation to Landscape

The most useful setting is a little further down the dialogue box

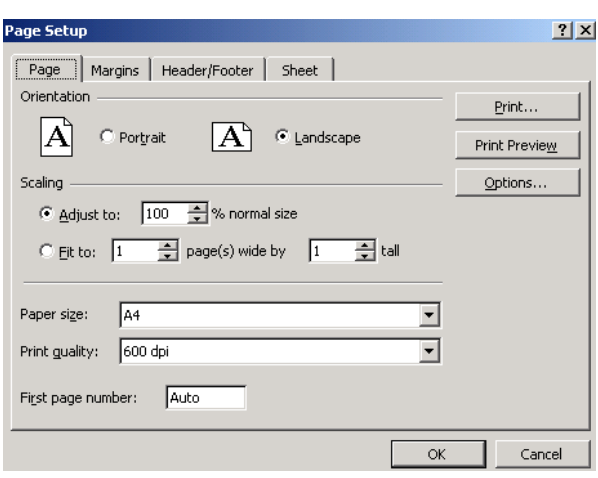

**Figure 6-1**

- Click the radio button next to "Fit to"
- Click OK
- Choose **File Print Preview**

The spreadsheet is scaled to fit onto one page, which works well with our example, as it does not need to be reduced by much and is still legible. With larger amounts of data, of course, there is the danger of creating a printout too sm[all to read.](#page-13-1) 

### **Activity 6.2 Centreing the Data**

The options on the Margins tab allow you to change print margins, and also to centre your information on the page when printing.

- Choose **File Page Setup**
- Click on the **Margins** tab
- Tick the boxes under "Center on page", as shown in Figure 6-2
- Click OK
- Choose **File Print Preview**

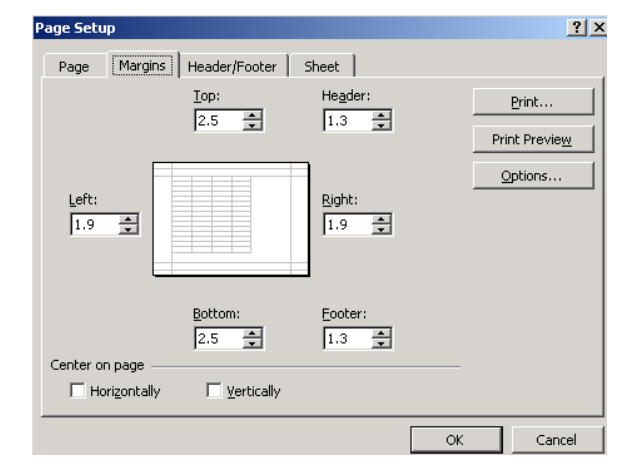

<span id="page-13-1"></span>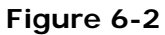

### **Activity 6.3 Further options**

The Sheet tab has further options which may be of use – the tickboxes under "Print" are fairly selfexplanatory.

Printing gridlines may be useful to delineate your data, but for best results you should set borders using the techniques we have already explored

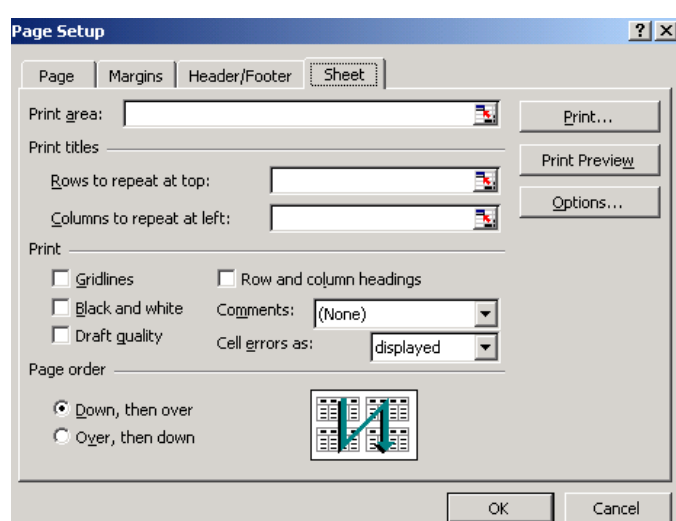

**Figure 6-3**

### **Activity 6.4 Headers and Footers**

Finally, you may apply a header to your printed document by using the Header/Footer tab.

- Click on the Header/Footer tab
- Click Custom Header
- Enter text as appropriate, as in Figure 6-4
- Click OK
- Click Print Preview to see the effect

### • Click Close

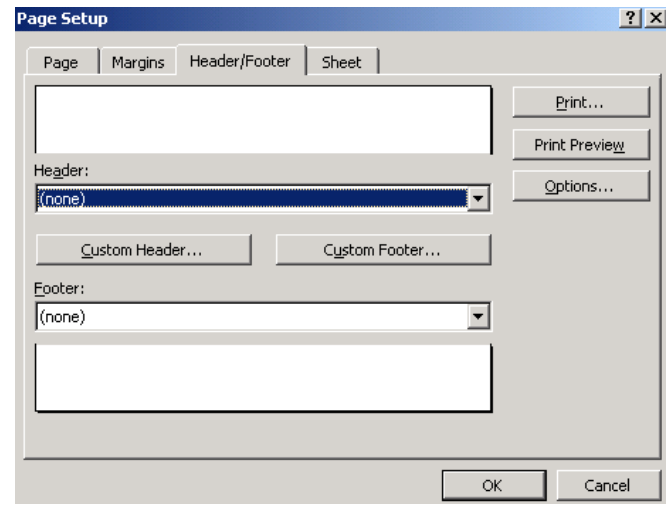

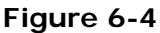

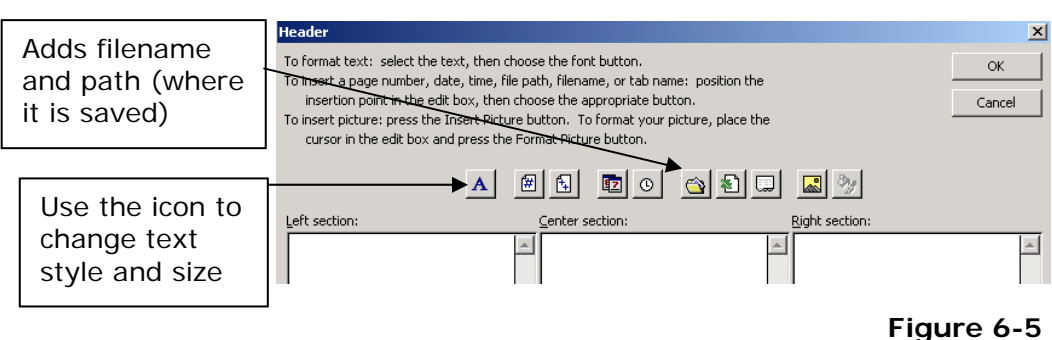

### <span id="page-15-0"></span>**7 More calculations**

**Objectives** To include the calculation of VAT in our spreadsheet

**Method** Include a function which multiplies an existing value by a constant

**Comments**

### **Activity 7.1 Calculating VAT**

- In the blank cell under "Total", enter the text VAT
- Click into the first blank cell in the VAT row
- Click on the Autosum icon  $\Sigma$
- Click on the [cell which c](#page-15-1)ontains the total for that column

To multiply by a constant, we need only type the muliplication sign (note this is the asterisk -  $*$ ) and the number to be used.

- Type \*.175
- Hit RETURN
- Click Copy (shortcut CTRL+C)
- Select the remaining cells in the row
- Click Paste (shortcut CTRL+V)

We saw above that selecting a block of cells allows us to repeat a value across them all. As we have just seen, pasting a formula into a selected block allows quick replication of that calculation across rows or columns.

### **Activity 7.2 Grand Total**

We now need a row to give the total including VAT

- Change the text Total to Subtotal
- In the blank cell underneath "VAT", enter the text Total
- Click into the empty Total cell of column B
- Click on the autosum icon

Note that even though Excel guesses which cell you want to sum, you do not have to accept its recommendation

- Click and drag to select the Subtotal and VAT cells in column B (which should be B9 and B10)
- Hit RETURN

Repeat the calculation across the whole row

<span id="page-15-1"></span>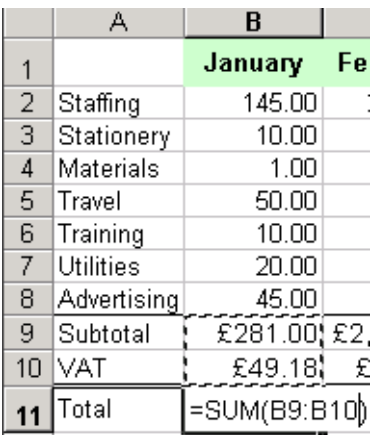

**Figure 7-1**

### <span id="page-16-0"></span>**8 Inserting a chart**

**Objectives** To insert a chart into our workbook

**Method** Select the data to use, then use Excel's chart wizard to choose the type and layout of the graph

### **Activity 8.1 Selecting data for the chart**

Excel makes producing charts easy with the Chart Wizard. We will look at how to insert a chart based on the data we select.

- Select January's expenses and the headings, as shown in Figure 8-1
- Note that you may need to adjust the figure for staffing and others so that they are not too different from each other

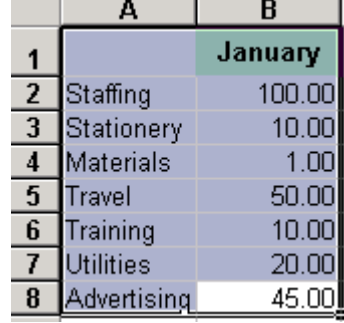

### **Figure 8-1**

Selecting the data tells Excel which information it should create a chart from

• Click on the chart wizard icon

The command is also available on the menus, as **Insert – Chart**

### **Activity 8.2 Choose the Type of graph**

The first step in the chart wizard asks you to choose the type of chart.

- Click Pie on the left
- Choose a type of pie-chart on the right-hand side

Note the button allowing you to see a sample of how your chart might look

**Click Next** 

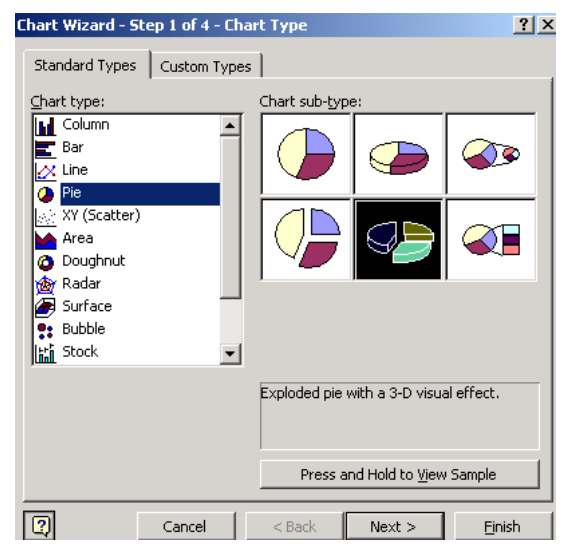

**Figure 8-2**

The next screen shows a sample of how the chart will look

• Click Next again

### **Activity 8.3 Options**

The next step of the wizard allows you to change various options relating to the chart, with the tabs at the top giving access to different areas.

• Amend the chart's title – note that the preview on the right-hand side also changes

<span id="page-17-0"></span>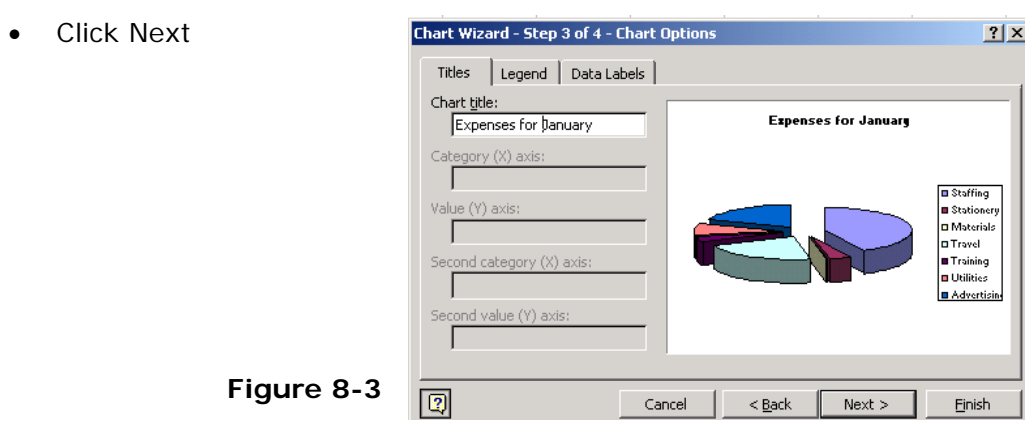

### **Activity 8.4 Inserting the chart**

The final screen allows you to set where the chart will be inserted – into the current worksheet, or on its own, new worksheet.

Select "As new sheet"

Once you have selected where to place the chart, the sheet name is selected; typing (you need not click anywhere) will therefore allow you to give that sheet a new name

• Type a name for the new sheet, as in Figure 8-4

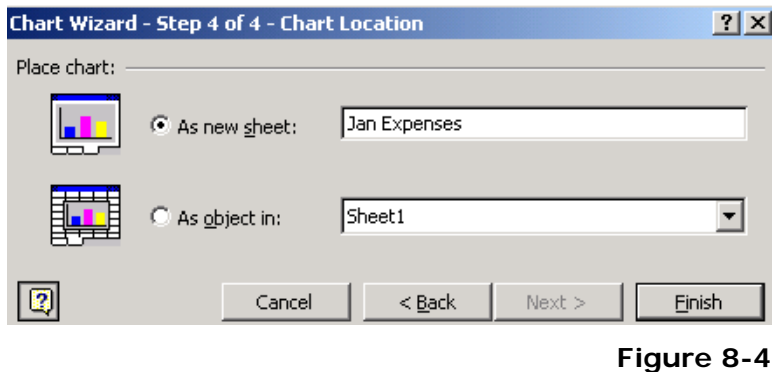

### **9 Sharing data**

**Objectives** To insert an Excel chart into a Word document **Method** Use copy and paste, then linked paste

### **Activity 9.1 Basic copy and paste**

It is straightforward to copy the chart created in 8, above, into Word

- Click anywhere on the outside of the chart – you will see black handles appear around the edge of the chart
- Click the copy icon, or press  $CTRL + C$
- Start MS Word

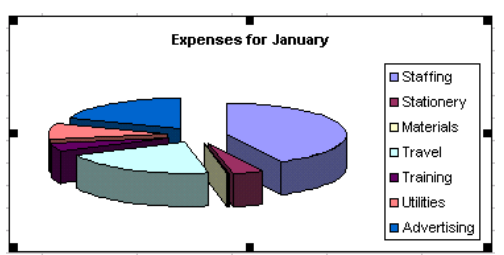

Choose paste  $-$  CTRL+V

### **Figure 9-1**

### **Activity 9.2 The problem with basic copy and paste**

- Go back to Excel without closing Word (use the tabs at the bottom of the screen, or hold down the ALT key and press TAB to cycle through available windows)
- Use the tabs within Excel to go back to your data
- Change one of the values that appears in your chart
- Have a look at the chart within Excel that value has changed
- Now go back to Word the chart has not been changed

While that is sometimes useful – in a report you might want the chart to be a snapshot of information at a certain time – it is possible to have the information update within Word

### **Activity 9.3 Linked copy and paste**

- Copy the chart in Excel in the same way
- Go back to Word
- Click to place the cursor under the first chart (you may need to press return to create a new line – click to the right of the existing chart and then press return if so)
- This time, choose **Edit Paste special** (you may need to click the double arrow at the bottom of the menu to show it the first time)

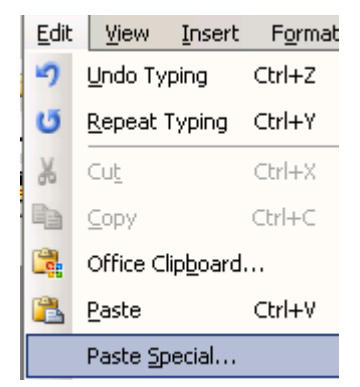

### **Figure 9-2**

- Select **"Paste link"**
- As the text at the bottom of the window says, "changes to the source file will be reflected in your document"
- Click OK

Again the chart is inserted.

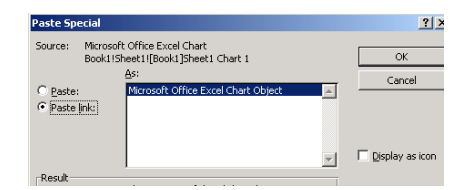

### **Figure 9-3**

Now, though, when you go back to Excel and change a value, that change is represented both in Excel's chart and Word's (try it to check… - you may need to save and close the document in Word and then open it again to see the update)